## **CPUI Practice Exam – Quick Start Guide**

Congratulations you have completed the application requirements for becoming a Certified PICC Ultrasound Inserter! The next step is to proceed to the Practice Exam and then the CPUI Final 200 question exam. Follow the instructions below to the Practice Exam to download the Remote Proctor to your computer, this exercise will show you how the Final exam will begin, it also allows you some practice questions. You may do the Practice Exam as often as you like to familiarize yourself with the protocol for entering the CPUI Final Exam. Remote Proctor Help # 855 436-2039.

## **To begin:**

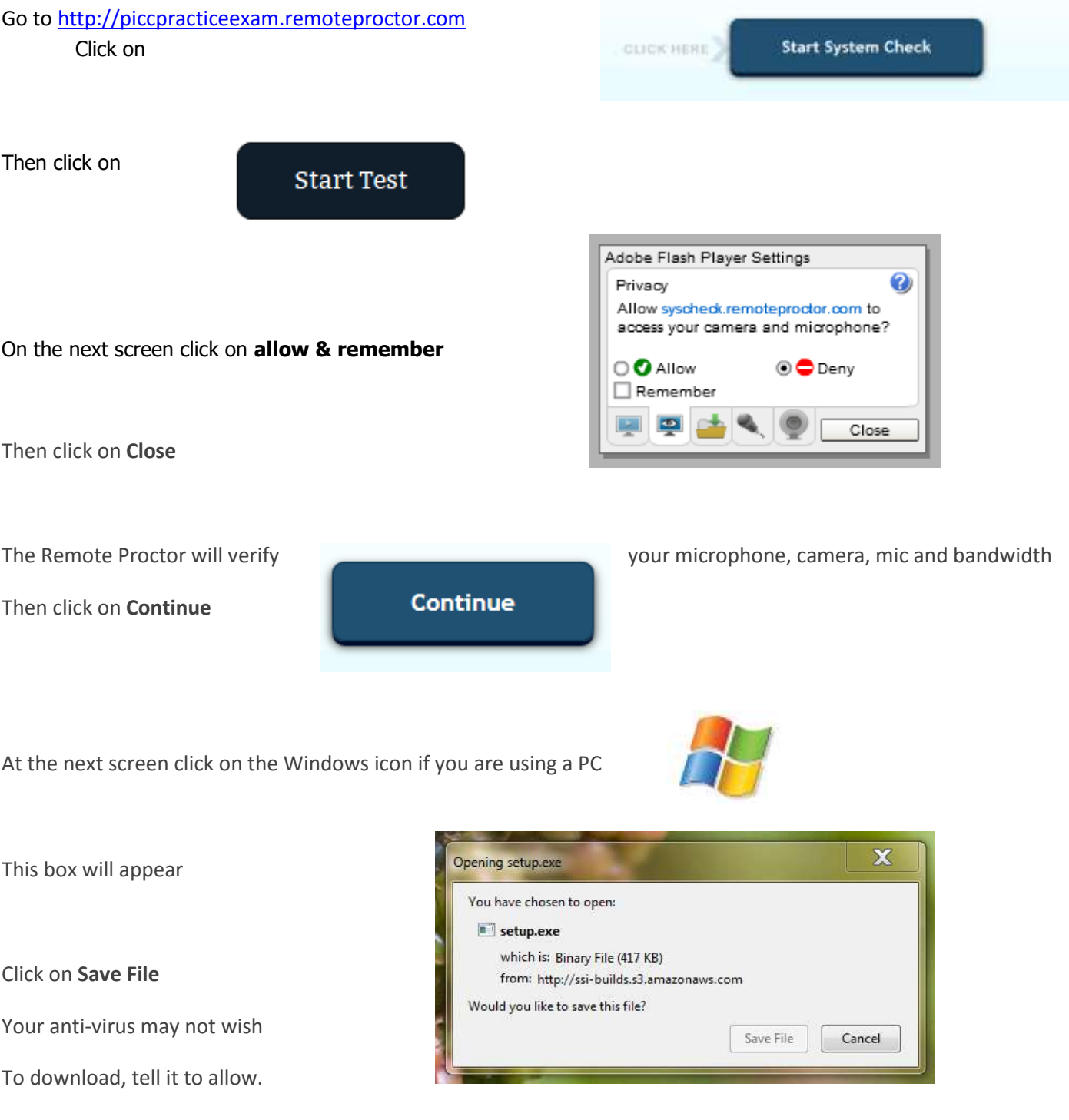

Go to page 2

Next go to the Windows Icon at the lower left corner of your computer screen:

Choose **computer** and look for downloads:

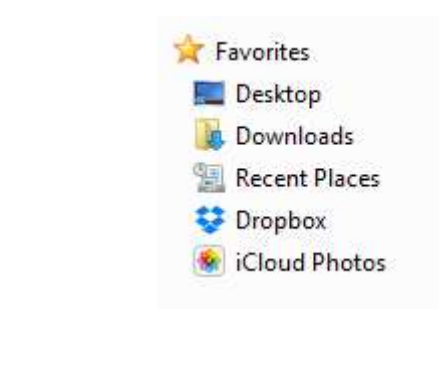

Click on **setup.exe**

Open Downloads and find

Then click on **Run**

You will arrive at the **Remote Proctor** sign-in page:

## Remote Proctor

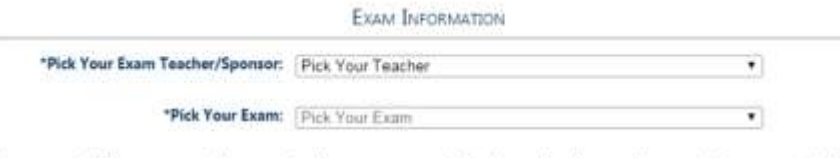

If you cannot find your organization, your teacher or your exam in the above dropdowns, please contact your organization.

You should see CPUI Practice Exam, sign in with your name and email and on the next screen choose **Practice Exam.**

Fill in the fields as shown and add your personal information. Then click on **Next**, you are now in the practice Exam, follow the prompts on each screen. You will take a picture of your photo ID (be sure the expiration date shows in the picture), then your surrounds, and a picture of yourself, now you are ready to begin the test. At the beginning of the test sign in to your PICC Excellence account with your User name and password. The test will begin.

When you have completed the CPUI Practice Exam, **contact the Certification Administrator** and she will give you access to the Live CPUI Exam.

Best wishes for your success! If you have any problems or questions along the way please contact us any time. We are here to help.

## **888 714**‐**1951 toll free**